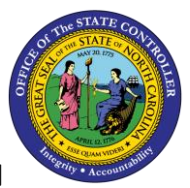

**BOBJ REPORT DESCRIPTION** 

# **B0089 General Turnover Metrics**

### **Report Description**

This report identifies the turnover percentage rate and separation percentage rate by agency. The report contains the following rate calculations:

- \*\*Transfer Rate %
- \*\*Separation Rate %
- \*\*Total Turnover Rate % (the previous 2 combined)
- \*\*Separation Rate % for 0 to 2 Yr EEs
- \*\*Separation Rate % for 2+ to 3 Yr EEs
- \*\*Separation Rate % for 0 to 3 Yr EEs (previous 2 combined)

### **Report Location**

Agency Performance Metrics

#### **Report Uses**

This report is useful in identifying high turnover rates which can negatively impact the operational efficiency of an agency and can result in increased costs for recruitment and training.

Turnover information in this report can be used to help agencies develop more targeted retention efforts and conduct more effective succession planning.

Information on new employee turnover in this report can help the state agencies identify more targeted retention efforts or determine if broader solutions are needed to ensure the state remains competitive with the private sector for attracting new talent.

# **Table of Contents** [How to run this report...........................................................................................................................................](#page-1-0) 2 Mandatory Prompts [..............................................................................................................................................](#page-1-1) 2 Exclusion Prompts [.................................................................................................................................................](#page-3-0) 4 [Initial Layout..........................................................................................................................................................](#page-5-0) 6 [Available Objects.................................................................................................................................................](#page-9-0) 10 [Special Report Considerations/Features.............................................................................................................](#page-10-0) 11 Change Log [..........................................................................................................................................................](#page-11-0) 12

## <span id="page-1-0"></span>How to run this report

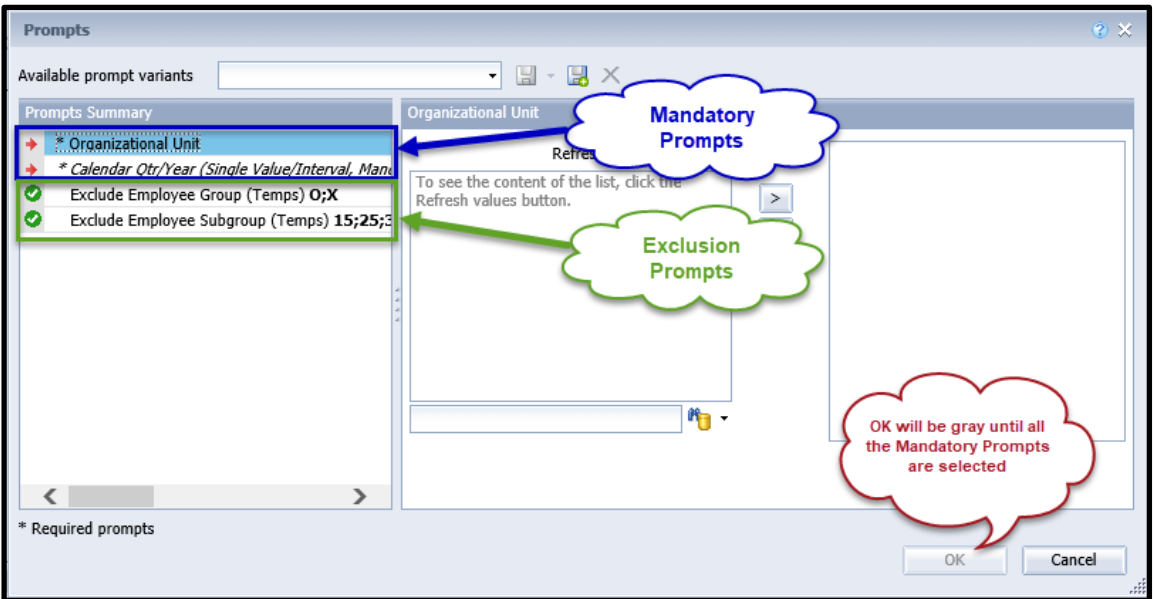

### <span id="page-1-1"></span>Mandatory Prompts

Mandatory prompts have a red arrow indicator ( $\rightarrow$ ) followed by an asterisk (\*) on the left side of the prompts. When a valid value(s) is entered, this indicator will turn to a green check mark  $(\checkmark)$ .

➔ \***Organizational Unit:** To select data for this prompt:

- Make sure you have "Organizational Unit" prompt selected (1).
- Click on the "Refresh Values" icon to see the list of Org Units (2).
- Navigate down to the desired Org Unit  $(3)$ .
- Click on the right arrow to add it to the selection box  $(4)$ .

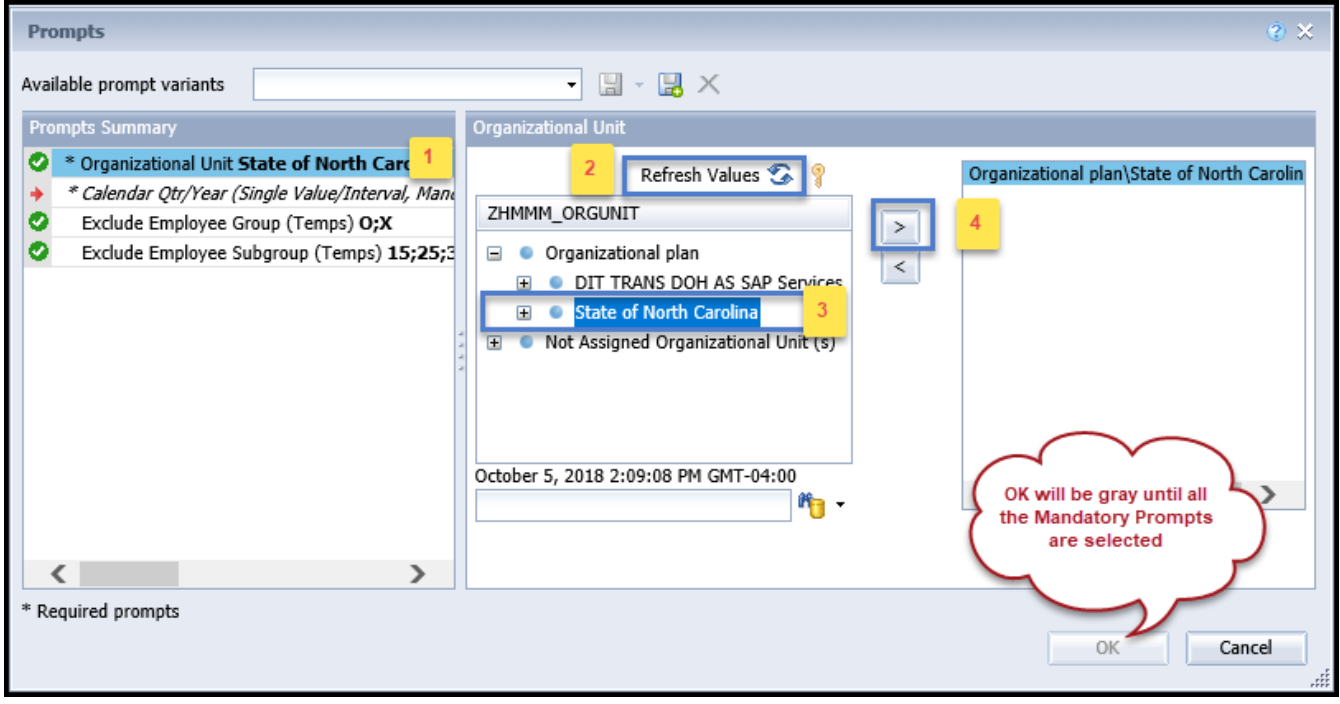

➔ \***Calendar Qtr/Year:** To select data for this prompt:

- Make sure you have "Calendar Qtr/Year" prompt selected (1).
- Enter the Start Value date in  $q$ /yyyy format.  $(2)$ .
- Click on the right arrow to add it to the selection box.  $(3)$ .
- Enter the End Value date in  $q$ /yyyy format.  $(4)$ .
- Click on the right arrow to add it to the selection box  $(5)$ .

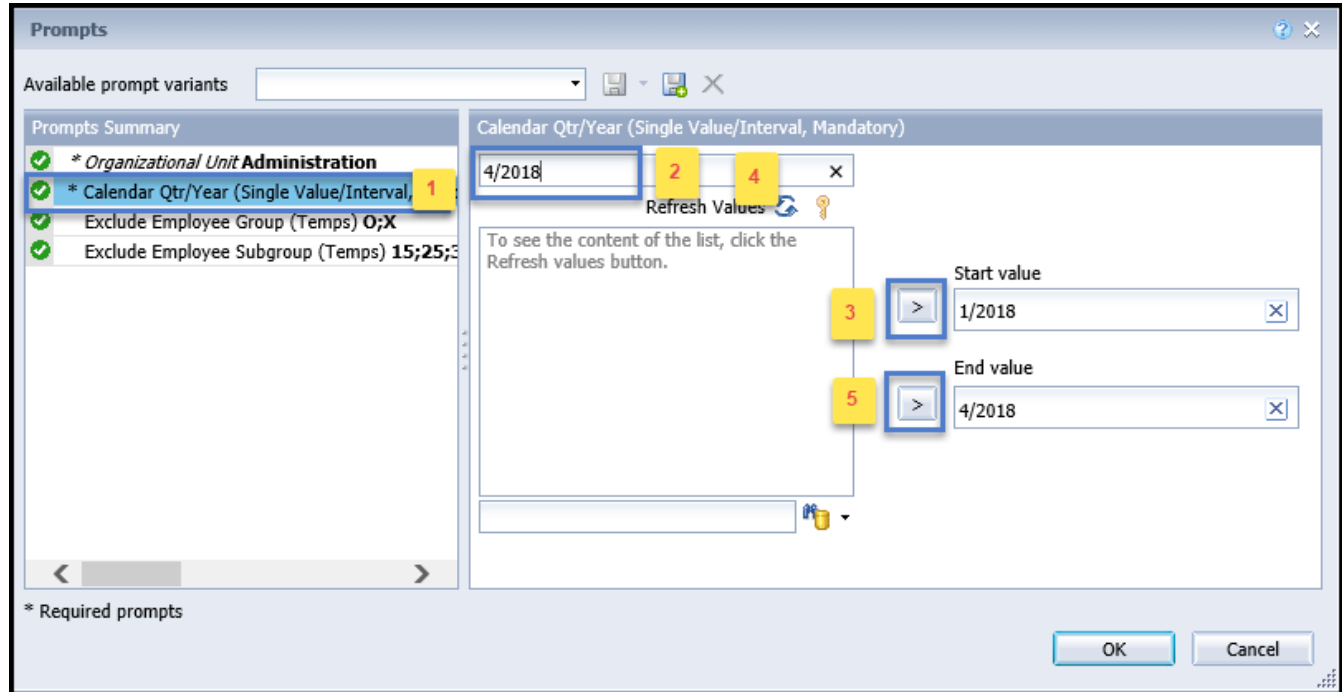

**NOTE:** There is a known issue with the Calendar Qtr/Year prompt for this report. If you refresh values for Calendar Qtr/Year and select start and end values from the list of values, you will get an error similar to the one below, and the report will not run. Work around this issue by entering the dates directly into the text box as described in the instructions above.

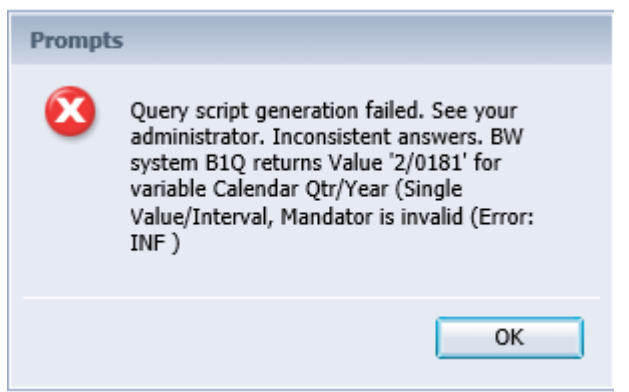

### <span id="page-3-0"></span>Exclusion Prompts

Exclusion prompts are indicated with a green check mark  $(\check{\phantom{\phi}})$  but are generally prefilled with a specific set of data values. They are provided as a way to exclude specified data by default while allowing customers the flexibility of changing them when necessary. Any rows containing data values listed in the exclusion selection box will not be retrieved into the report.

By default, these exclusion prompts ensure that the report does not contain any temporary employee data. The data values contained in the selection box can be modified or cleared completely as needed. To include temporary employees on the report, clear the employee group and employee subgroup from the selected values from the prompts.

- $\checkmark$  **Exclude Employee Groups (Temps) O, X** To remove this exclusion,
	- Make sure the "Exclude Employee Group" prompt is selected (1)
	- Click on O and X in the selection box  $(2)$ .
	- Click on the left arrow  $(3)$ .

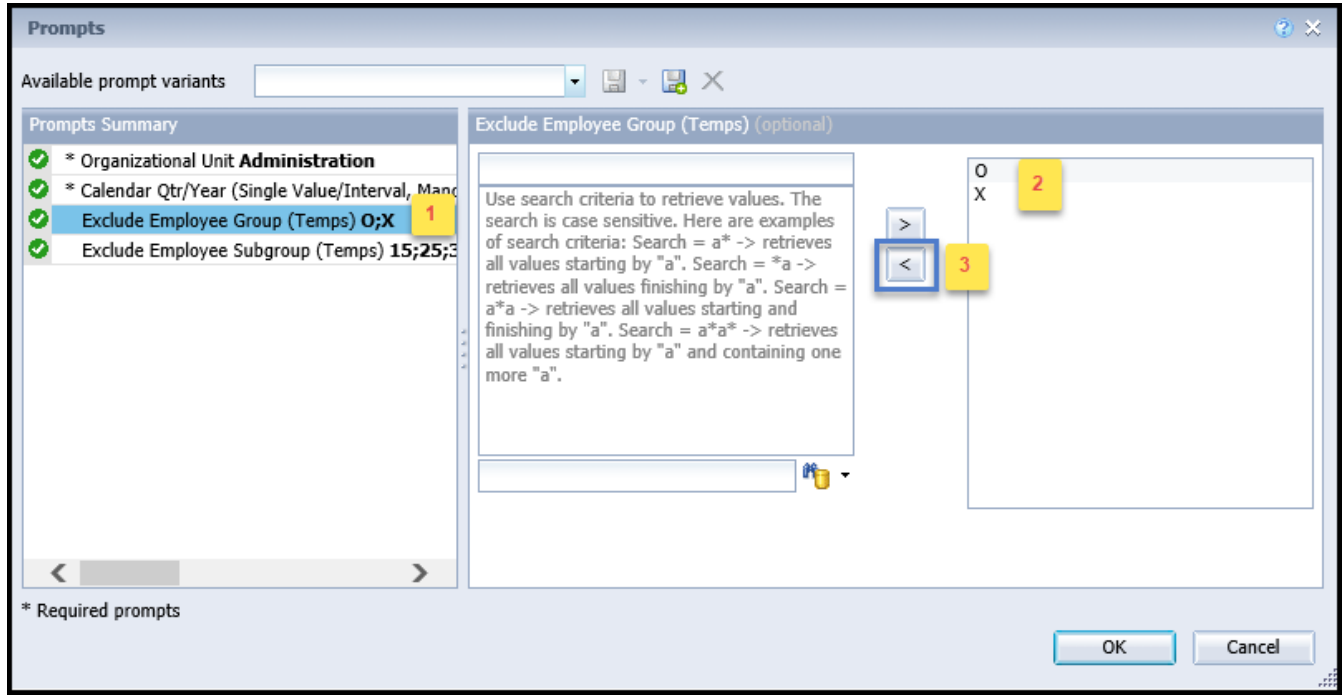

✓ **Exclude Employee Subgroup (Temps) -** To remove this exclusion,

- Make sure the "Exclude Employee Subgroup" prompt is selected (1).
- Click on one or more Employee Subgroup(s) to remove from the 'Selected Value(s) box  $(2)$ .
- Click on the left arrow icon to remove the desired Employee Subgroup(s)  $(3)$ .

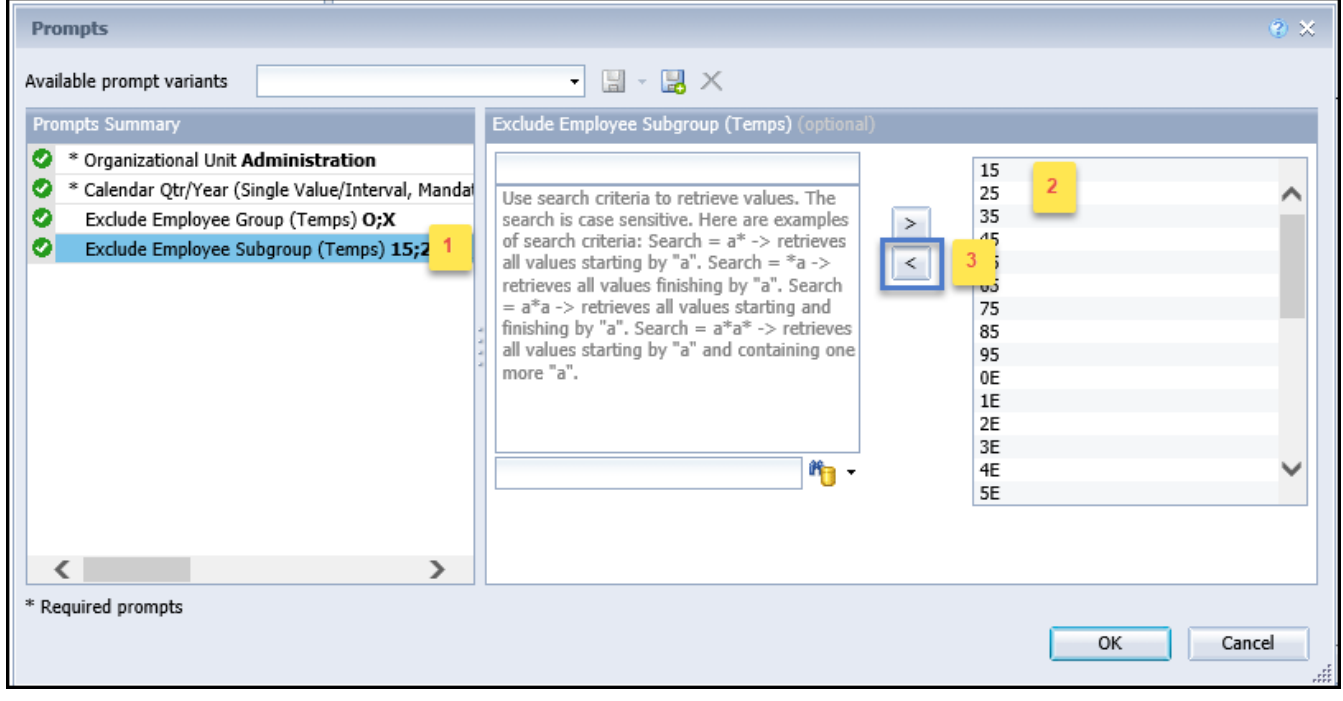

# <span id="page-5-0"></span>Initial Layout

This report contains four report tabs. Each report tab contains a bar chart, and a detailed crosstab report. These are sample renderings of the reports:

1. B0089 General Turnover Rate Metrics Quarterly tab

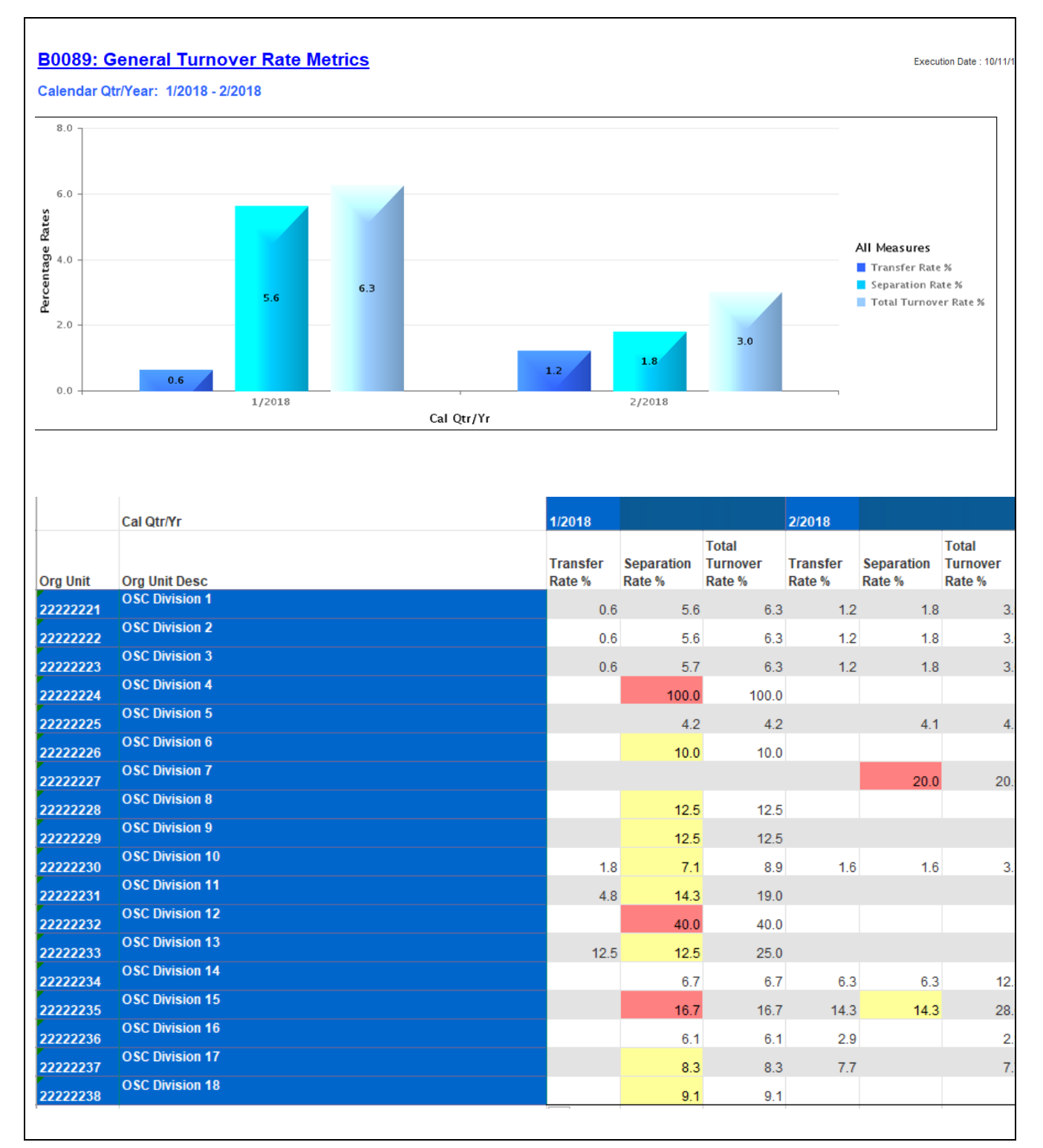

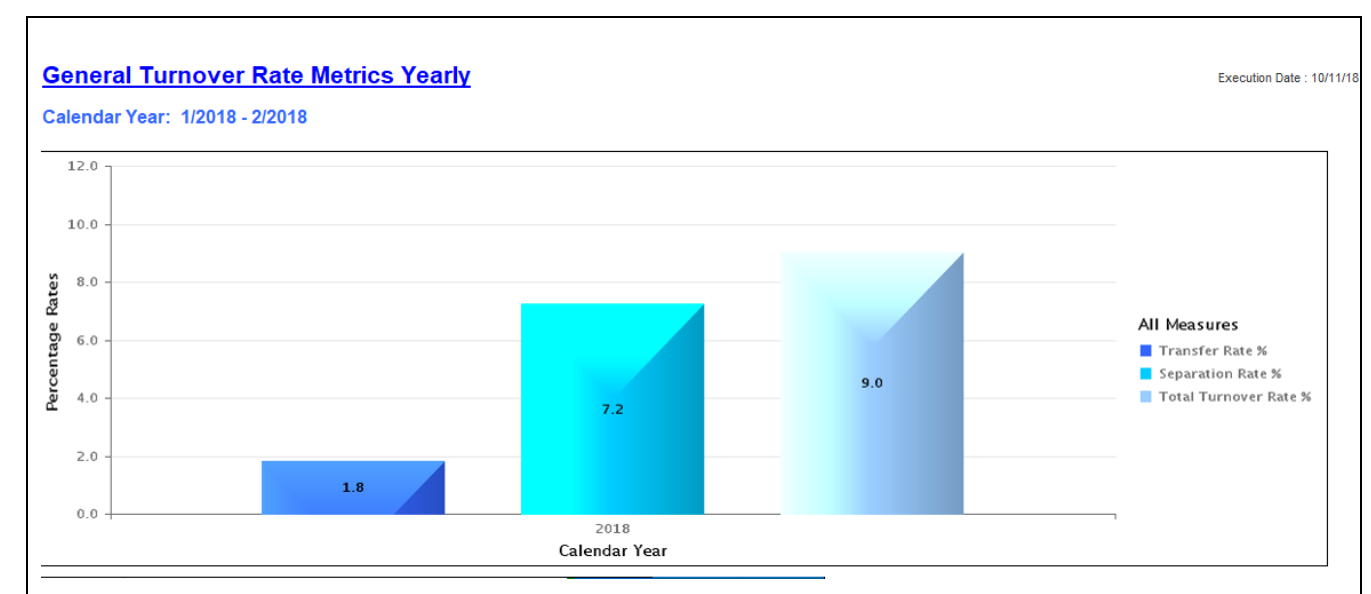

#### 2. General Turnover Rate Metrics Yearly tab

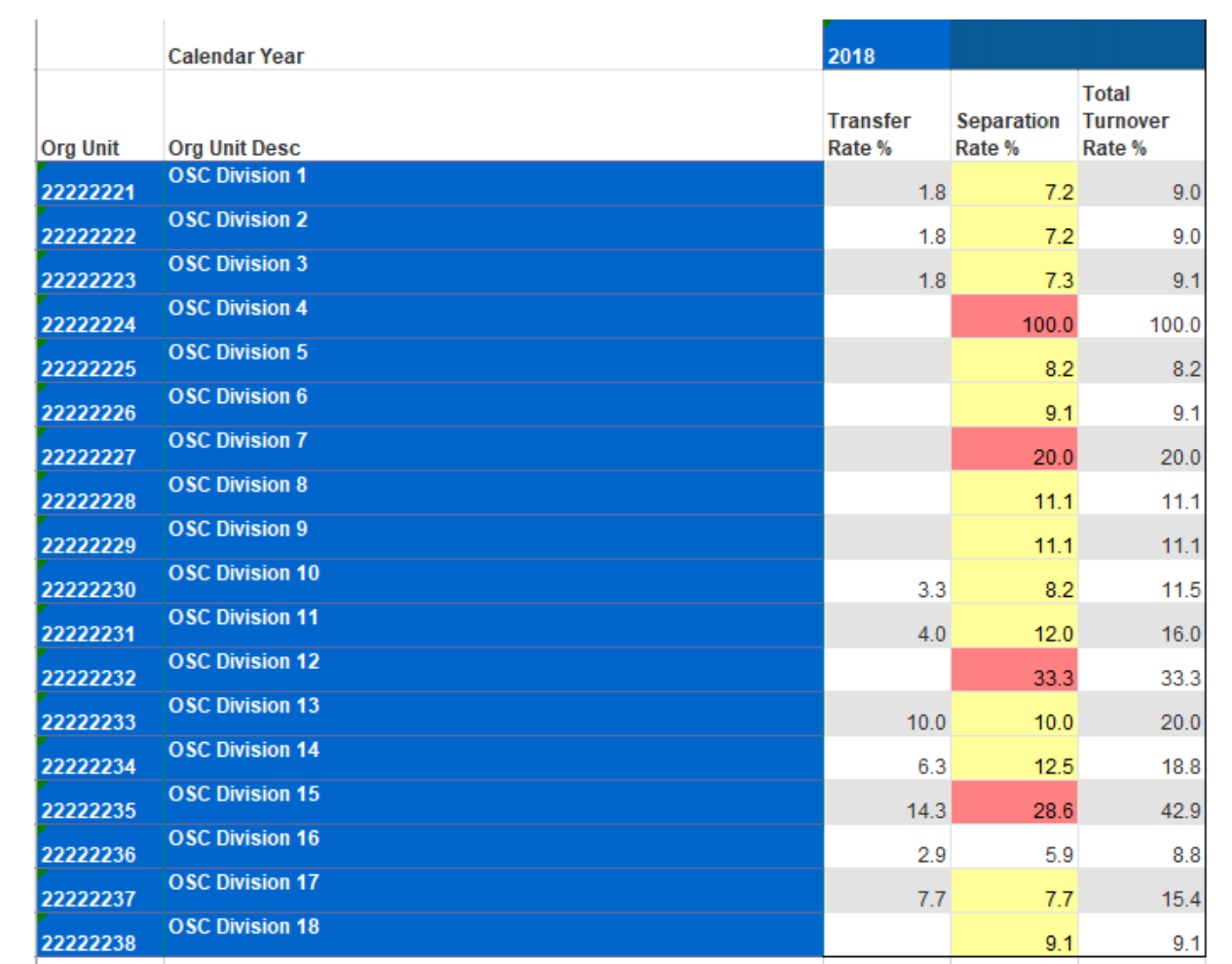

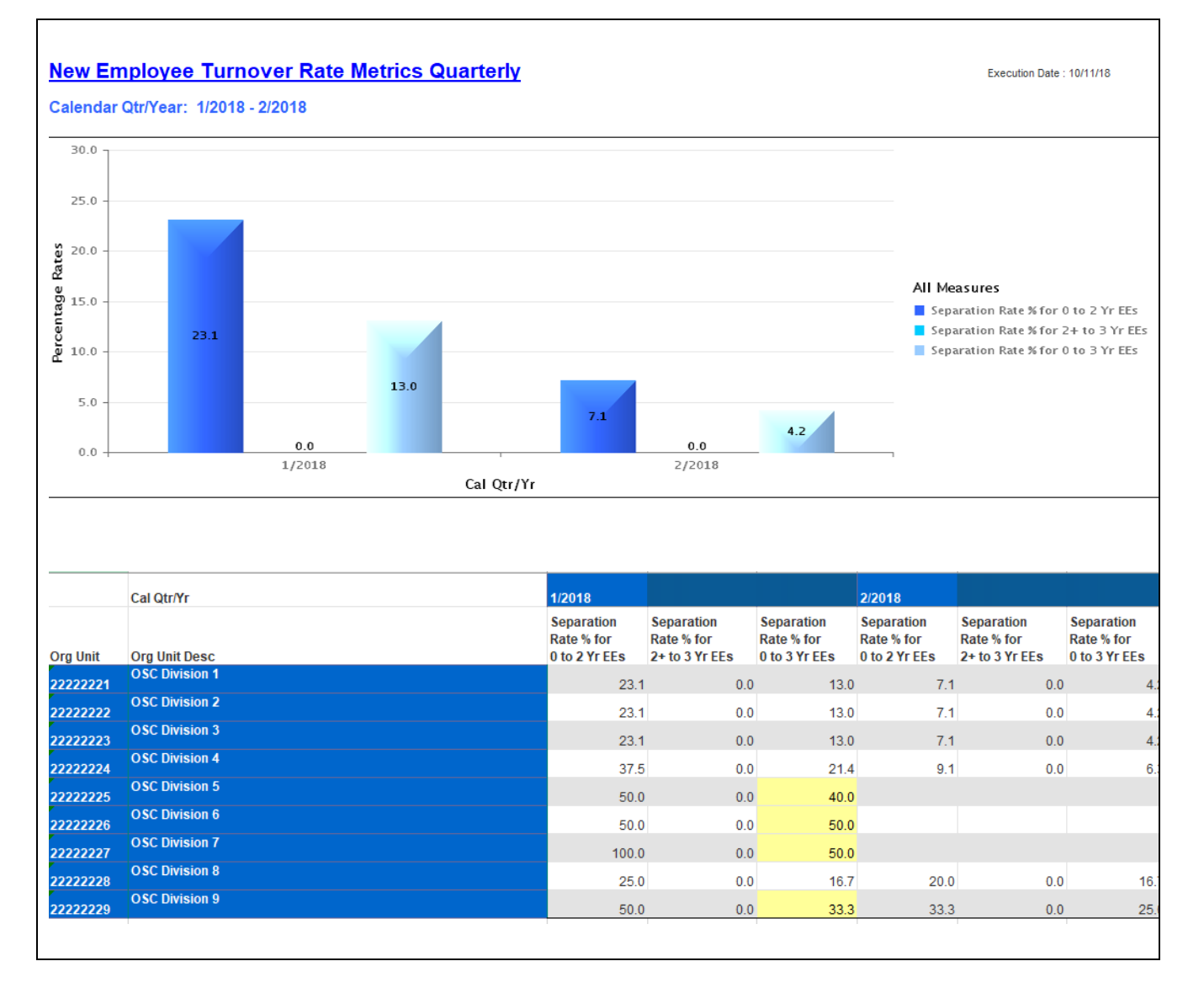

#### 3. New Employee Turnover Rate Metrics Quarterly tab

4. New Employee Turnover Rate Metrics Yearly tab

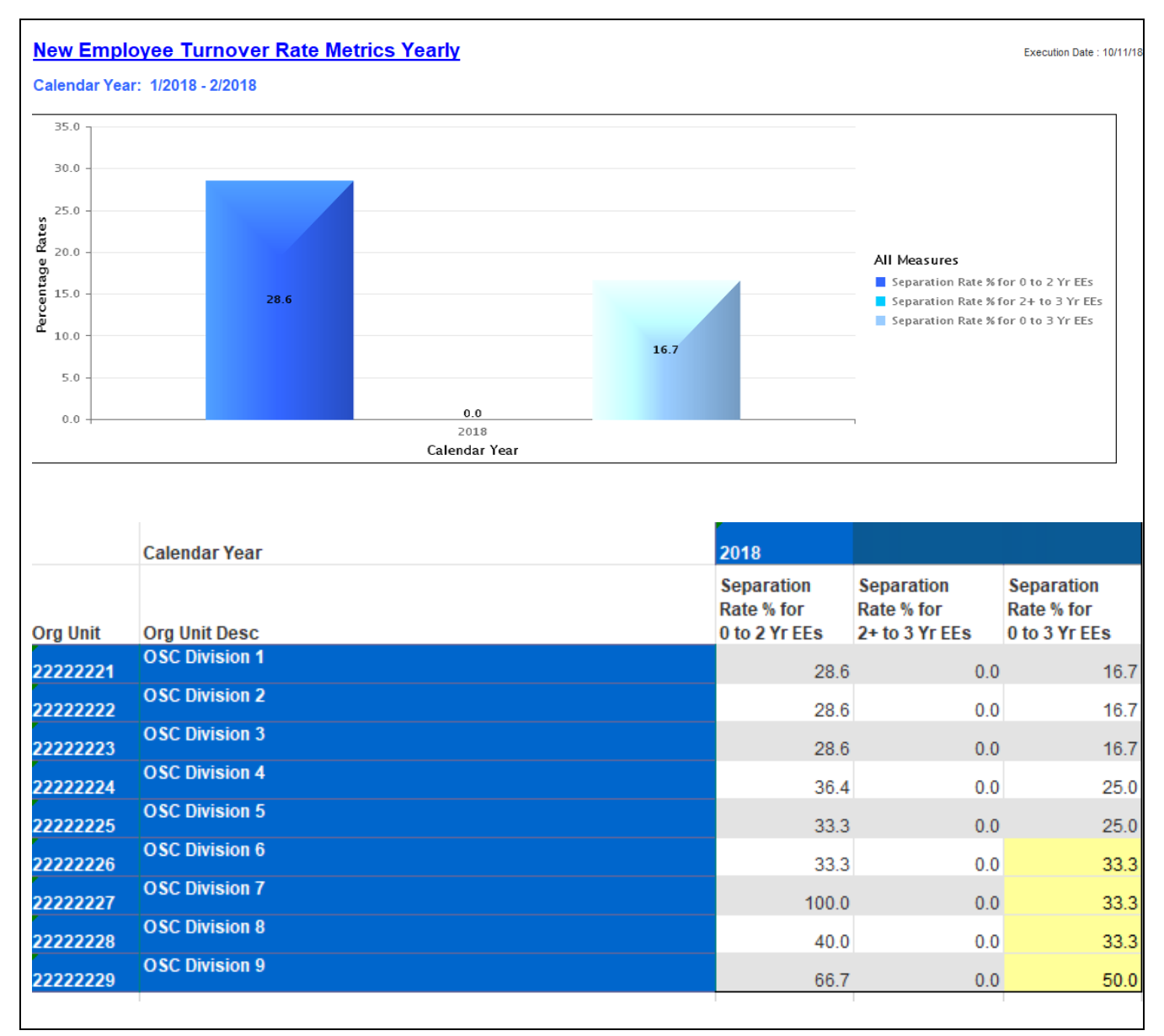

The Report Info tab displays the information about the prompts entered.

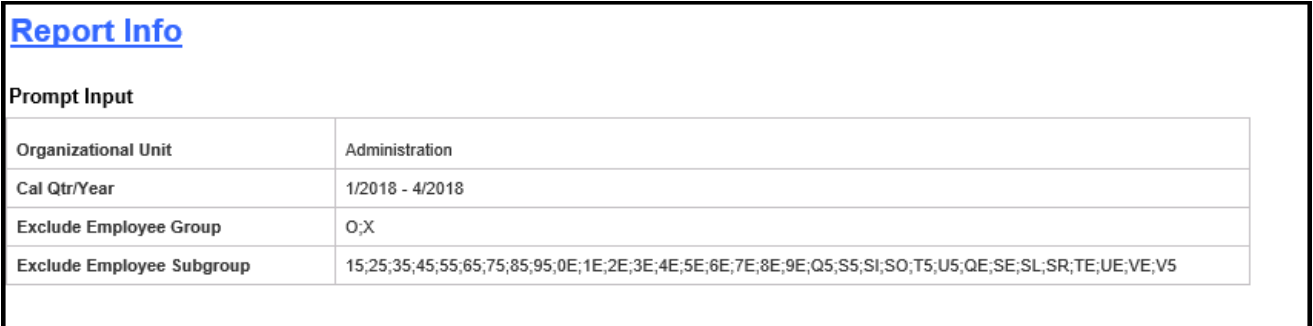

# <span id="page-9-0"></span>Available Objects

This is a list of the available objects that can be added to the report, once in Design mode:

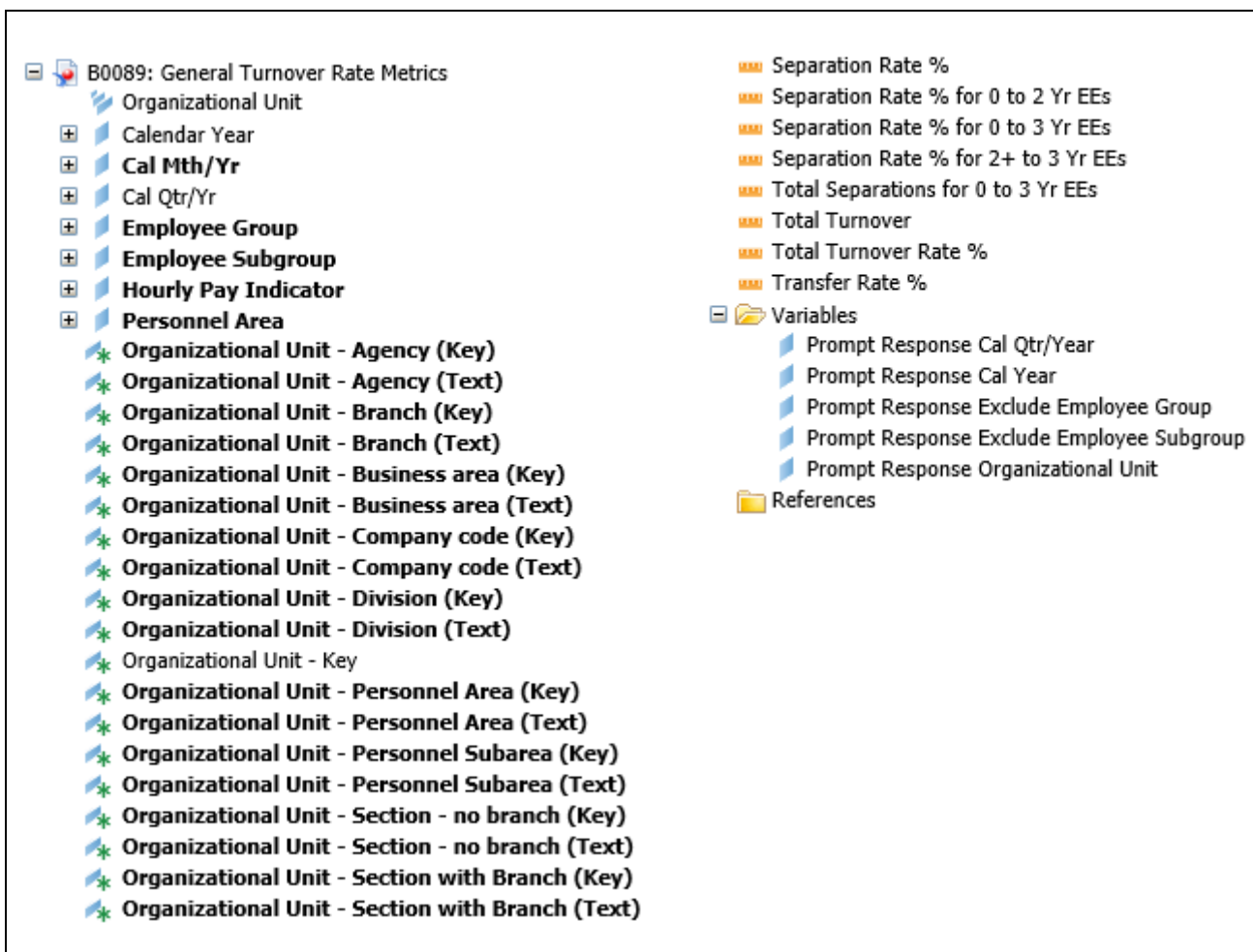

### <span id="page-10-0"></span>Special Report Considerations/Features

- There is a known issue with the Calendar Qtr/Year prompt. If you refresh values for Calendar Qtr/Year and select start and end values from the list of values, you will get an error. The report will not run. Work around this issue by entering the dates directly as described in the instructions above.
- This report excludes hourly employees.
- This report excludes supplemental employees in the following list:

#### **Employee Groups:**

- O Supplemental Staff
- X Supplemental Staff Grant

#### **Employee Subgroups:**

0E;15;1E;25;2E;35;3E;45;4E;55;5E;65;6E;75;7E;85;8E;95;9E;Q5;QE;S5;SE;SI; SL;SO:SR;T5;TE;U5;UE;V5;VE

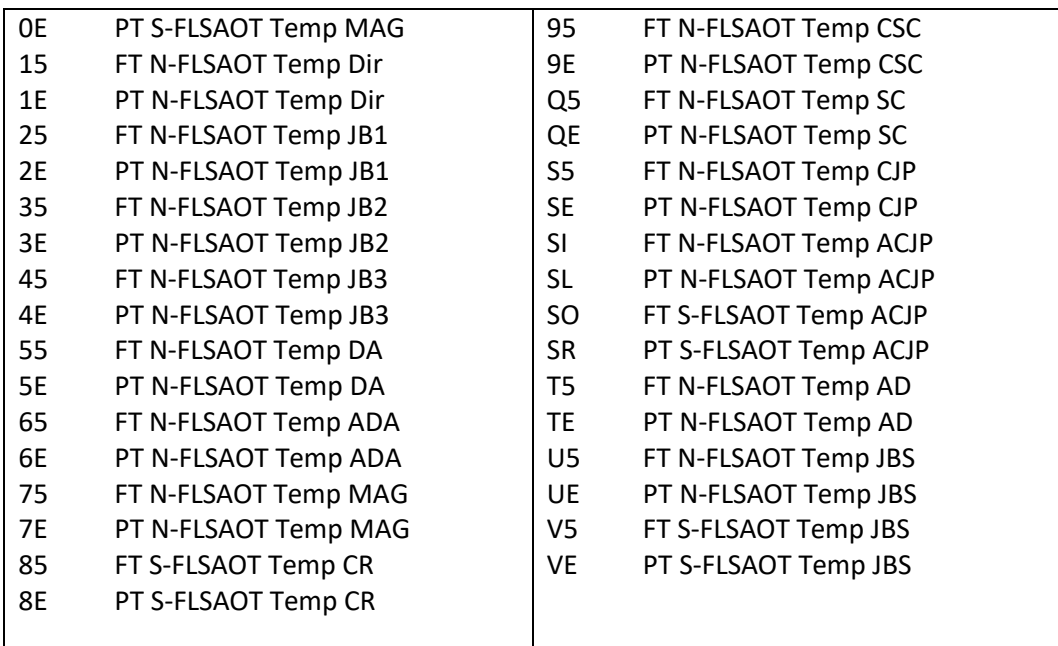

- This report excludes actions reasons: Cancel Separation Pay Continuation and Did Not Report.
- Scorecard colors are applied only to the Separation Rate % column using the following criteria:

\*\*<=7%: No color (Implied Green) \*\*7.1 - 15%: Yellow \*\*>15%: Red \*\*0 to 3 Yr EE Separations <=25% No color (Implied Green) \*\*0 - 3 Yr EE Separations 25.1 - 50%: Yellow \*\*0 to 3 Yr EE Separations >50%: Red

# <span id="page-11-0"></span>Change Log

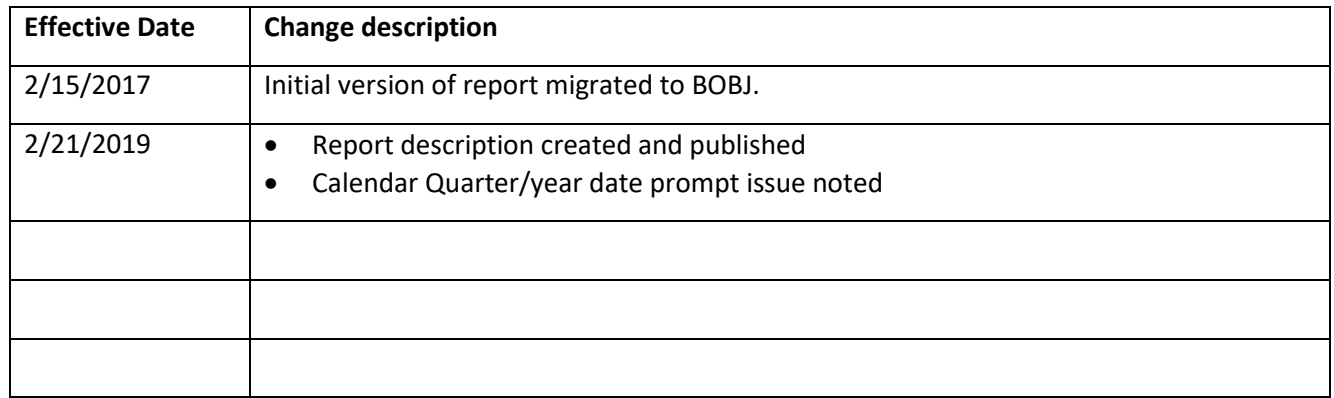